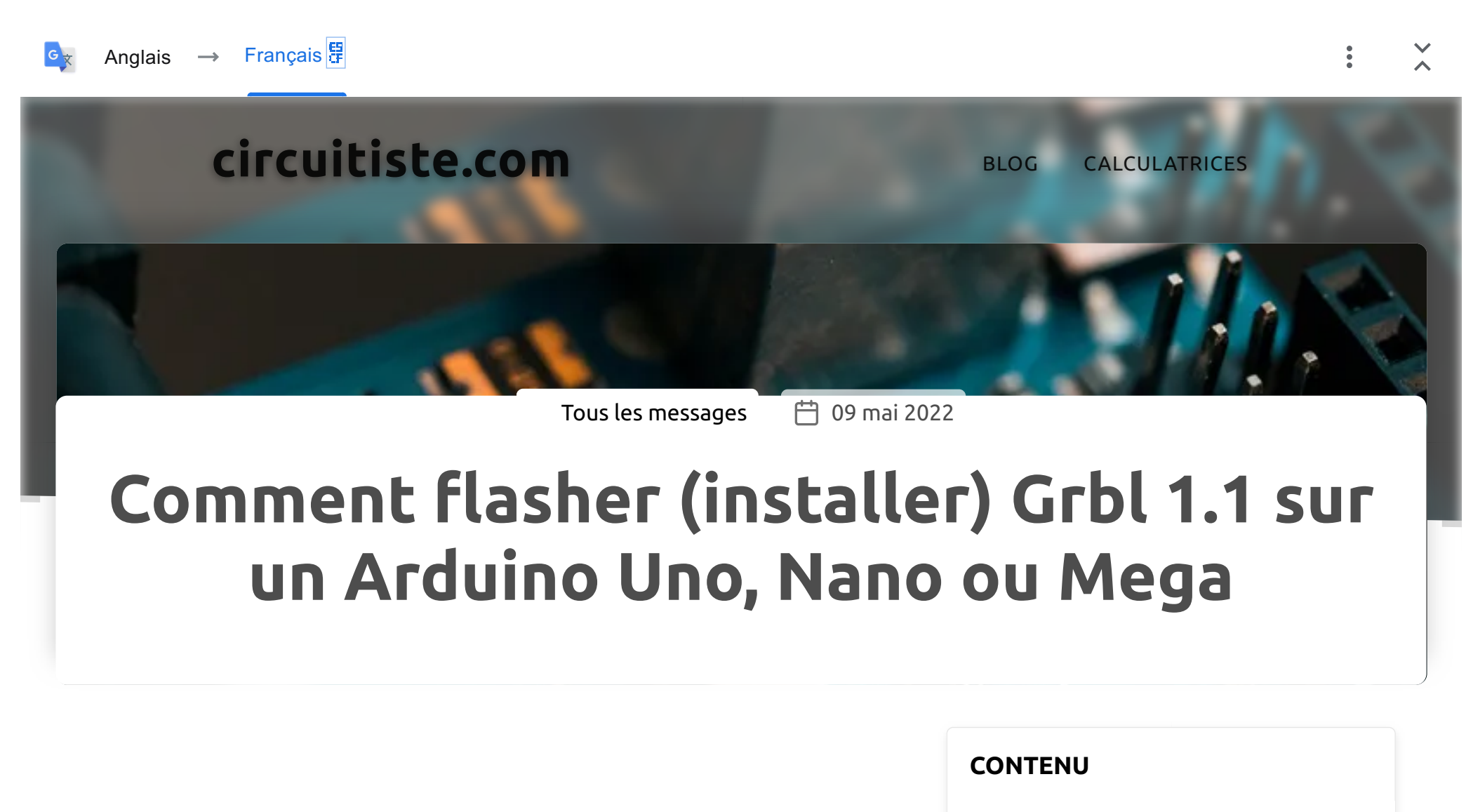

## Qu'est-ce que Grbl ?

Grbl est un firmware populaire pour l'Arduino Uno, Nano ou tout autre contrôleur utilisant la puce Atmega 328p, conçu pour le transformateur en

#### [Qu'est-ce que Grbl ?](https://www-circuitist-com.translate.goog/install-grbl-onto-arduino-uno-nano-or-mega/?_x_tr_sl=auto&_x_tr_tl=fr&_x_tr_hl=fr#what-is-grbl)

[Versions Grbl expliquées : 0.9 vs 1.1](https://www-circuitist-com.translate.goog/install-grbl-onto-arduino-uno-nano-or-mega/?_x_tr_sl=auto&_x_tr_tl=fr&_x_tr_hl=fr#grbl-versions-explained-09-vs-11)

[Installation de Grbl sur Arduino Uno,](https://www-circuitist-com.translate.goog/install-grbl-onto-arduino-uno-nano-or-mega/?_x_tr_sl=auto&_x_tr_tl=fr&_x_tr_hl=fr#installing-grbl-on-arduino-uno-nano-etc) [Nano, etc.](https://www-circuitist-com.translate.goog/install-grbl-onto-arduino-uno-nano-or-mega/?_x_tr_sl=auto&_x_tr_tl=fr&_x_tr_hl=fr#installing-grbl-on-arduino-uno-nano-etc)

• [1. Installez l'IDE Arduino](https://www-circuitist-com.translate.goog/install-grbl-onto-arduino-uno-nano-or-mega/?_x_tr_sl=auto&_x_tr_tl=fr&_x_tr_hl=fr#1-install-the-arduino-ide)

un contrôleur CNC entièrement performant.

Avec Grbl, nous pouvons utiliser un PC exécutant un expéditeur de code G afin d'envoyer des commandes à notre contrôleur sous forme de G-code . Grbl s'occupera du côté matériel : envoyer des signaux aux moteurs, basculer la broche, et bien plus encore.

Grbl est gratuit et open source, et le G-code compatible Grbl peut être exporté par de nombreux programmes de FAO tels que Fusion 360, Easel, Carbide Create et Freecad. Grbl est également utilisé par les routeurs CNC de bureau Shapeoko et X-Carve, entre autres.

# Versions Grbl expliquées : 0.9 vs 1.1

Il existe deux versions principales de Grbl : 0.9 et 1.1. La nouvelle version 1.1 est ce que nous recherchons, car elle présente un certain nombre d'améliorations telles que le contrôle laser et le jogging (la restitution compatible avec Candle v1.2 et les pendentifs USB Grbl avec une molette jog).

De nombreux guides en ligne renvoient toujours à l'ancienne version 0.9. Si c'est la version que vous souhaitez, les étapes répertoriées dans ce didacticiel sont les mêmes.

- [2. Supprimez toute installation Grbl](https://www-circuitist-com.translate.goog/install-grbl-onto-arduino-uno-nano-or-mega/?_x_tr_sl=auto&_x_tr_tl=fr&_x_tr_hl=fr#2-remove-any-existing-grbl-installation) [existante](https://www-circuitist-com.translate.goog/install-grbl-onto-arduino-uno-nano-or-mega/?_x_tr_sl=auto&_x_tr_tl=fr&_x_tr_hl=fr#2-remove-any-existing-grbl-installation)
- [3. Téléchargez Grbl 1.1](https://www-circuitist-com.translate.goog/install-grbl-onto-arduino-uno-nano-or-mega/?_x_tr_sl=auto&_x_tr_tl=fr&_x_tr_hl=fr#3-download-grbl-11)
- [4. Décompressez Grbl](https://www-circuitist-com.translate.goog/install-grbl-onto-arduino-uno-nano-or-mega/?_x_tr_sl=auto&_x_tr_tl=fr&_x_tr_hl=fr#4-unzip-grbl)
- [5. Ajoutez le dossier grbl en tant que](https://www-circuitist-com.translate.goog/install-grbl-onto-arduino-uno-nano-or-mega/?_x_tr_sl=auto&_x_tr_tl=fr&_x_tr_hl=fr#5-add-the-grbl-folder-as-a-zip-library) [bibliothèque zip](https://www-circuitist-com.translate.goog/install-grbl-onto-arduino-uno-nano-or-mega/?_x_tr_sl=auto&_x_tr_tl=fr&_x_tr_hl=fr#5-add-the-grbl-folder-as-a-zip-library)
- [6. Ouvrez le croquis grblUpload](https://www-circuitist-com.translate.goog/install-grbl-onto-arduino-uno-nano-or-mega/?_x_tr_sl=auto&_x_tr_tl=fr&_x_tr_hl=fr#6-open-the-grblupload-sketch)
- [7. Connectez l'Arduino à votre PC](https://www-circuitist-com.translate.goog/install-grbl-onto-arduino-uno-nano-or-mega/?_x_tr_sl=auto&_x_tr_tl=fr&_x_tr_hl=fr#7-connect-the-arduino-to-your-pc)
- [8. Sauvegardez les anciens](https://www-circuitist-com.translate.goog/install-grbl-onto-arduino-uno-nano-or-mega/?_x_tr_sl=auto&_x_tr_tl=fr&_x_tr_hl=fr#8-back-up-older-grbl-settings) [paramètres Grbl](https://www-circuitist-com.translate.goog/install-grbl-onto-arduino-uno-nano-or-mega/?_x_tr_sl=auto&_x_tr_tl=fr&_x_tr_hl=fr#8-back-up-older-grbl-settings)
- [9. Téléchargez le croquis](https://www-circuitist-com.translate.goog/install-grbl-onto-arduino-uno-nano-or-mega/?_x_tr_sl=auto&_x_tr_tl=fr&_x_tr_hl=fr#9-upload-the-sketch)
- [10. \(facultatif\) Véri](https://www-circuitist-com.translate.goog/install-grbl-onto-arduino-uno-nano-or-mega/?_x_tr_sl=auto&_x_tr_tl=fr&_x_tr_hl=fr#10-optional-verify-the-upload--restore-settings)fiez les [paramètres de téléchargement et de](https://www-circuitist-com.translate.goog/install-grbl-onto-arduino-uno-nano-or-mega/?_x_tr_sl=auto&_x_tr_tl=fr&_x_tr_hl=fr#10-optional-verify-the-upload--restore-settings) [restauration](https://www-circuitist-com.translate.goog/install-grbl-onto-arduino-uno-nano-or-mega/?_x_tr_sl=auto&_x_tr_tl=fr&_x_tr_hl=fr#10-optional-verify-the-upload--restore-settings)

[Installation de Grbl sur l'Arduino Mega](https://www-circuitist-com.translate.goog/install-grbl-onto-arduino-uno-nano-or-mega/?_x_tr_sl=auto&_x_tr_tl=fr&_x_tr_hl=fr#installing-grbl-on-the-arduino-mega-atmega2560) [\(Atmega2560\)](https://www-circuitist-com.translate.goog/install-grbl-onto-arduino-uno-nano-or-mega/?_x_tr_sl=auto&_x_tr_tl=fr&_x_tr_hl=fr#installing-grbl-on-the-arduino-mega-atmega2560)

MOTS CLÉS

[#](https://www-circuitist-com.translate.goog/tags/software/?_x_tr_sl=auto&_x_tr_tl=fr&_x_tr_hl=fr) [logiciels](https://www-circuitist-com.translate.goog/tags/software/?_x_tr_sl=auto&_x_tr_tl=fr&_x_tr_hl=fr) [#](https://www-circuitist-com.translate.goog/tags/grbl/?_x_tr_sl=auto&_x_tr_tl=fr&_x_tr_hl=fr) [grbl](https://www-circuitist-com.translate.goog/tags/grbl/?_x_tr_sl=auto&_x_tr_tl=fr&_x_tr_hl=fr)

Voici les liens de téléchargement pour les contrôleurs Atmega 328p (Arduino Uno, Nano, Micro et autres) :

- Grbl 0.9 : [https://github.com/grbl/grbl](https://translate.google.com/website?sl=auto&tl=fr&hl=fr&u=https://github.com/grbl/grbl)
- Grbl 1.1 : [https://github.com/gnea/grbl](https://translate.google.com/website?sl=auto&tl=fr&hl=fr&u=https://github.com/gnea/grbl)

Et pour la puce Atmega2560 (Arduino Mega) :

- Grbl-Mega : [https://github.com/gnea/grbl-Mega/](https://translate.google.com/website?sl=auto&tl=fr&hl=fr&u=https://github.com/gnea/grbl-Mega/)
- Grbl-Mega-5X : [https://github.com/gnea/grbl-Mega/](https://translate.google.com/website?sl=auto&tl=fr&hl=fr&u=https://github.com/gnea/grbl-Mega/)

Grbl a été porté sur d'autres familles de microcontrôleurs, mais dans ce guide, nous nous concentrons sur les versions grand public répertoriées cidessus.

- GrblHAL : [https://github.com/terjeio/grblHAL](https://translate.google.com/website?sl=auto&tl=fr&hl=fr&u=https://github.com/terjeio/grblHAL)
- Grbl\_ESP32 : [https://github.com/bdring/Grbl\\_Esp32](https://translate.google.com/website?sl=auto&tl=fr&hl=fr&u=https://github.com/bdring/Grbl_Esp32)

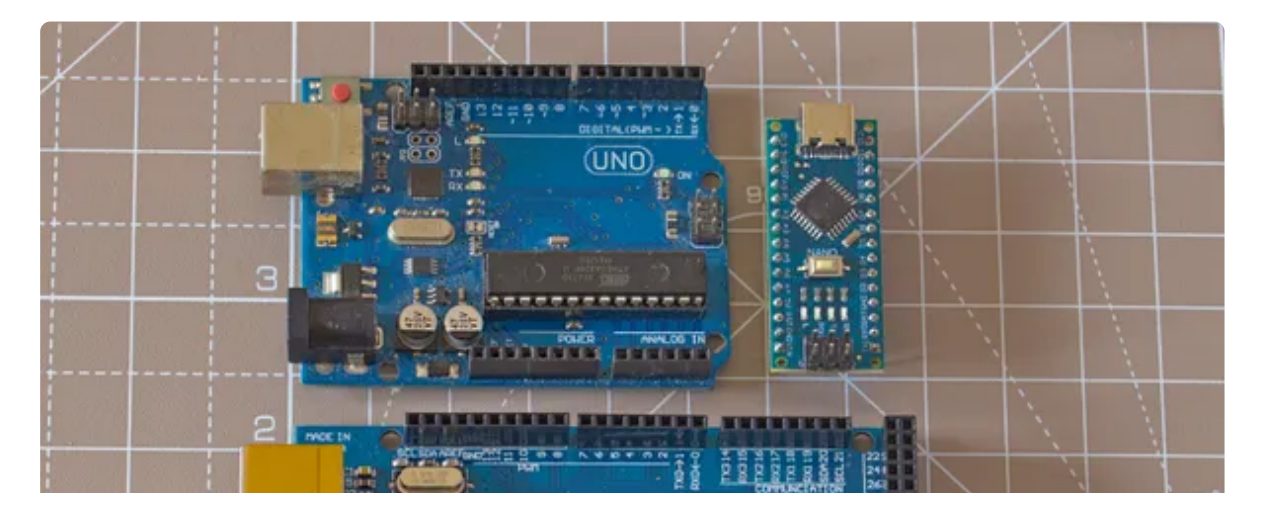

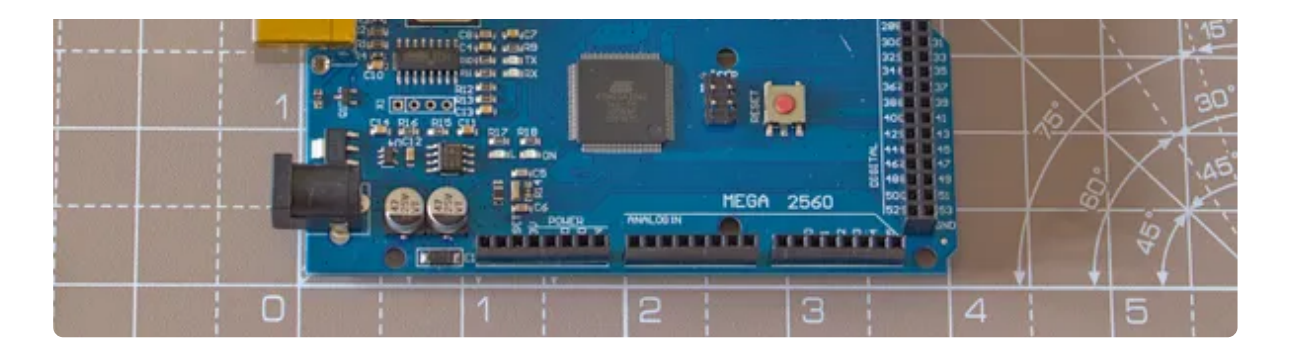

Arduino Uno, Nano et Méga

# Installation de Grbl sur Arduino Uno, Nano, etc.

L'installation de Grbl se fait en flashant un croquis Arduino sur notre contrôleur. Le moyen le plus simple consiste à utiliser le port USB et l'IDE Arduino.

#### 1. Installez l'IDE Arduino

L'IDE Arduino nous permet de télécharger Grbl et d'autres programmes (« croquis ») sur un Arduino.

C'est un téléchargement gratuit depuis [https://www.arduino.cc/en/](https://translate.google.com/website?sl=auto&tl=fr&hl=fr&u=https://www.arduino.cc/en/software) [software](https://translate.google.com/website?sl=auto&tl=fr&hl=fr&u=https://www.arduino.cc/en/software)

#### 2. Supprimez toute installation Grbl existante

Vous avez peut-être déjà installé une version précédente de Grbl en tant que bibliothèque ZIP. Si tel est le cas, il faudra le supprimer avant d'installer la v1.1, sinon l'IDE Arduino refusera d'installer une deuxième librairie du même nom.

Ceci est également nécessaire si vous souhaitez flasher grbl pour l' Arduino Mega mais que vous avez déjà installé la version pour l'Uno/ Nano/etc.

1. Vérifiez si Grbl est déjà installé : dans l'IDE Arduino, cliquez sur Fichier > Exemples > grbl . Il devrait y avoir un exemple de croquis grblUpload . Ouvrez-le.

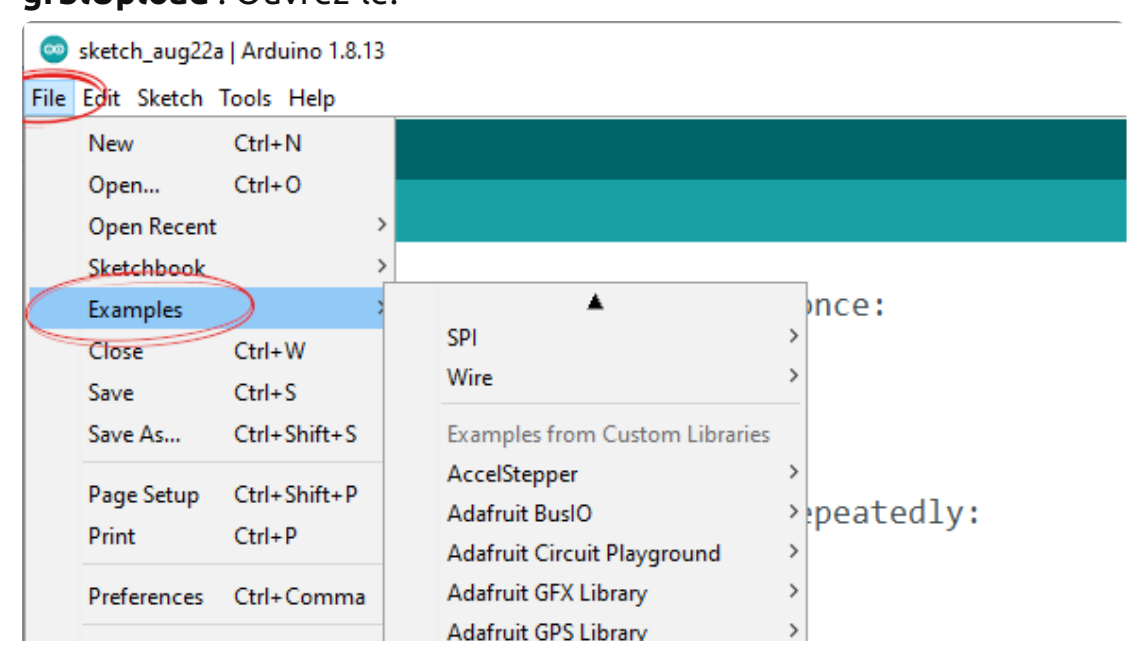

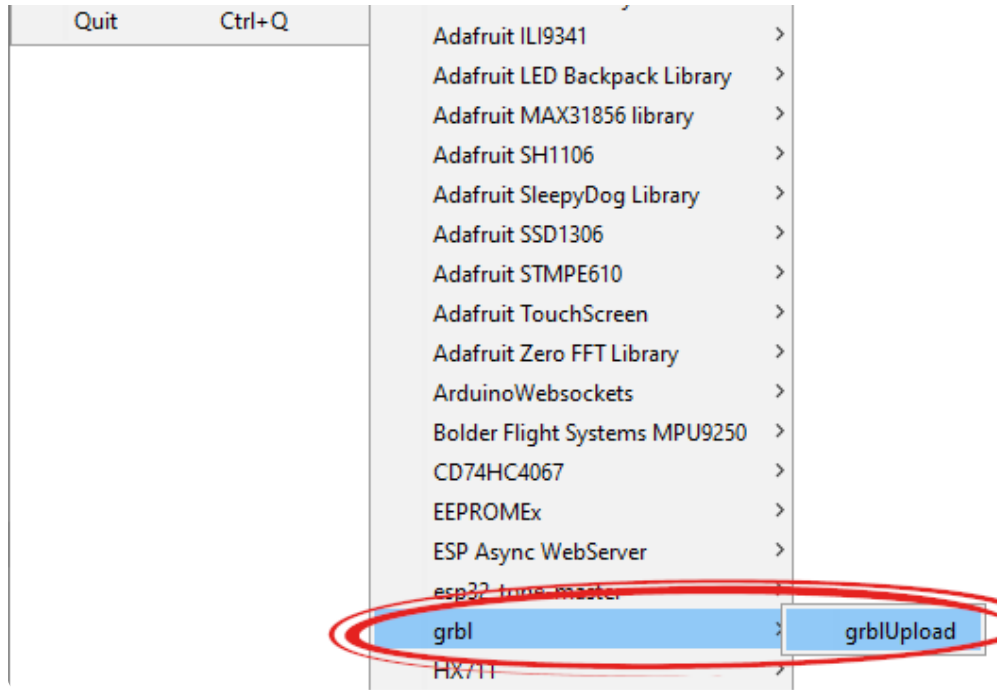

2. Ouvrez le dossier contenant l'esquisse ( Sketch > Show Sketch

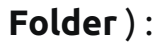

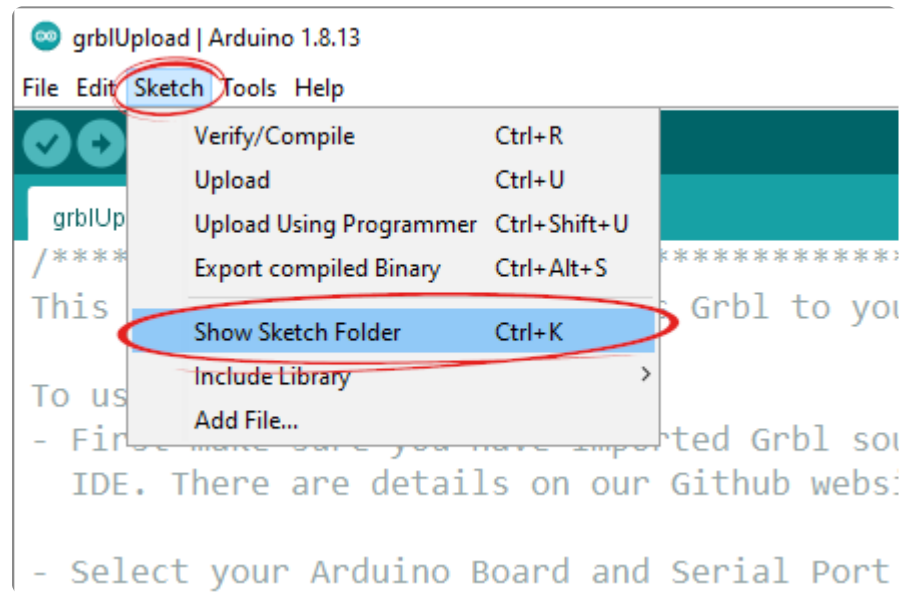

3. Accédez au dossier des bibliothèques, où toutes les bibliothèques

#### Arduino sont répertoriées.

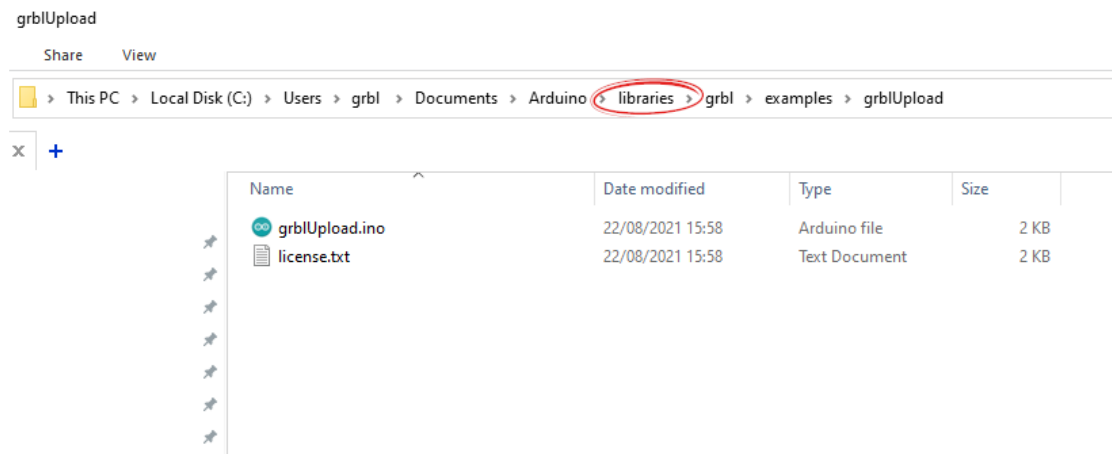

4. Supprimez le répertoire grbl et redémarrez l'IDE Arduino.

## 3. Téléchargez Grbl 1.1

Téléchargeons maintenant Grbl 1.1 depuis cette page : [https://](https://translate.google.com/website?sl=auto&tl=fr&hl=fr&u=https://github.com/gnea/grbl) [github.com/gnea/grbl](https://translate.google.com/website?sl=auto&tl=fr&hl=fr&u=https://github.com/gnea/grbl)

(ouGrbl 0.9 depuis https://github.com/grbl/grbl)

#### Cliquez sur Code , puis Télécharger ZIP .

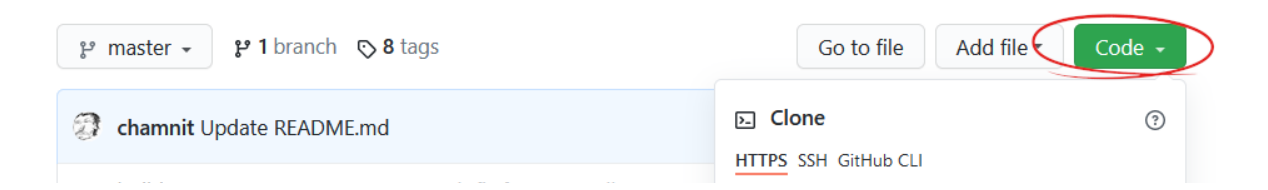

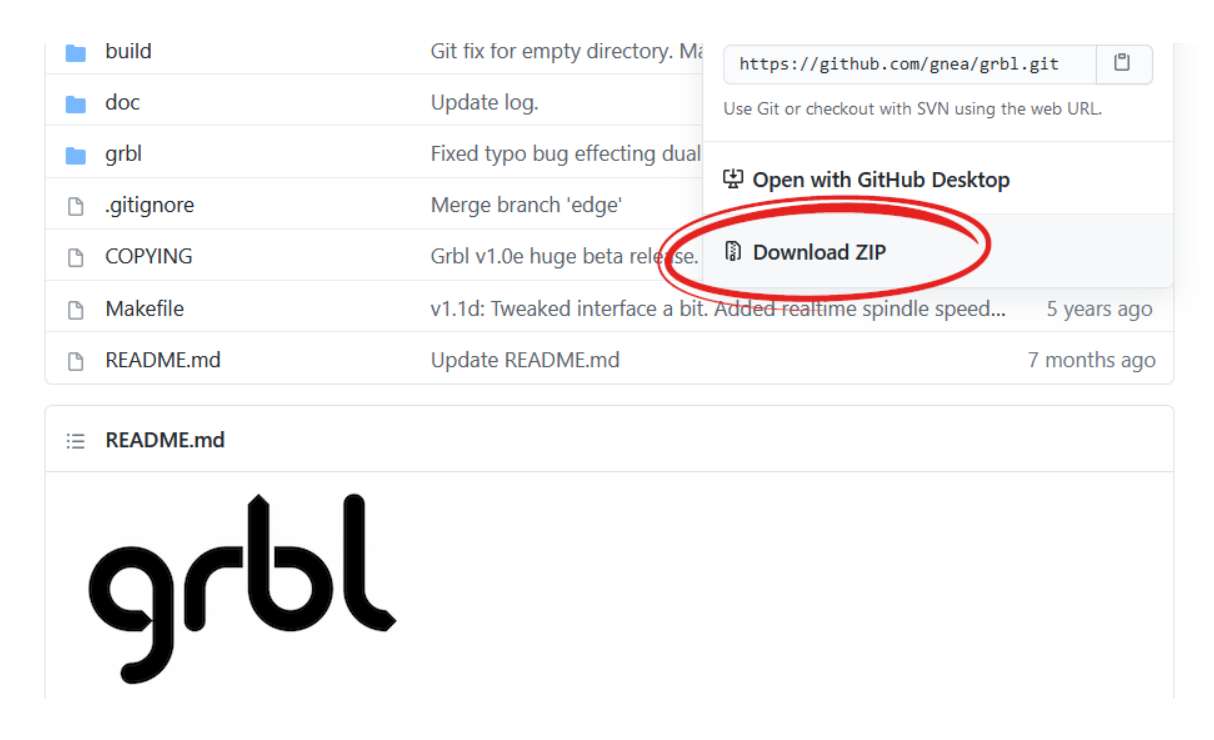

Grbl est téléchargé depuis la page Github sous forme de fichier Zip. Nous n'aurons pas besoin du .hex disponible sur la page Releases.

## 4. Décompressez Grbl

Décompressez le contenu de grbl-master.zip . En fait, nous n'avons besoin que du sous-dossier grbl .

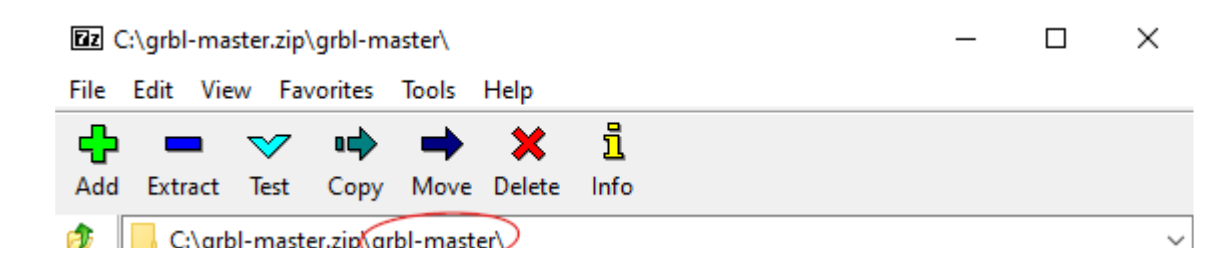

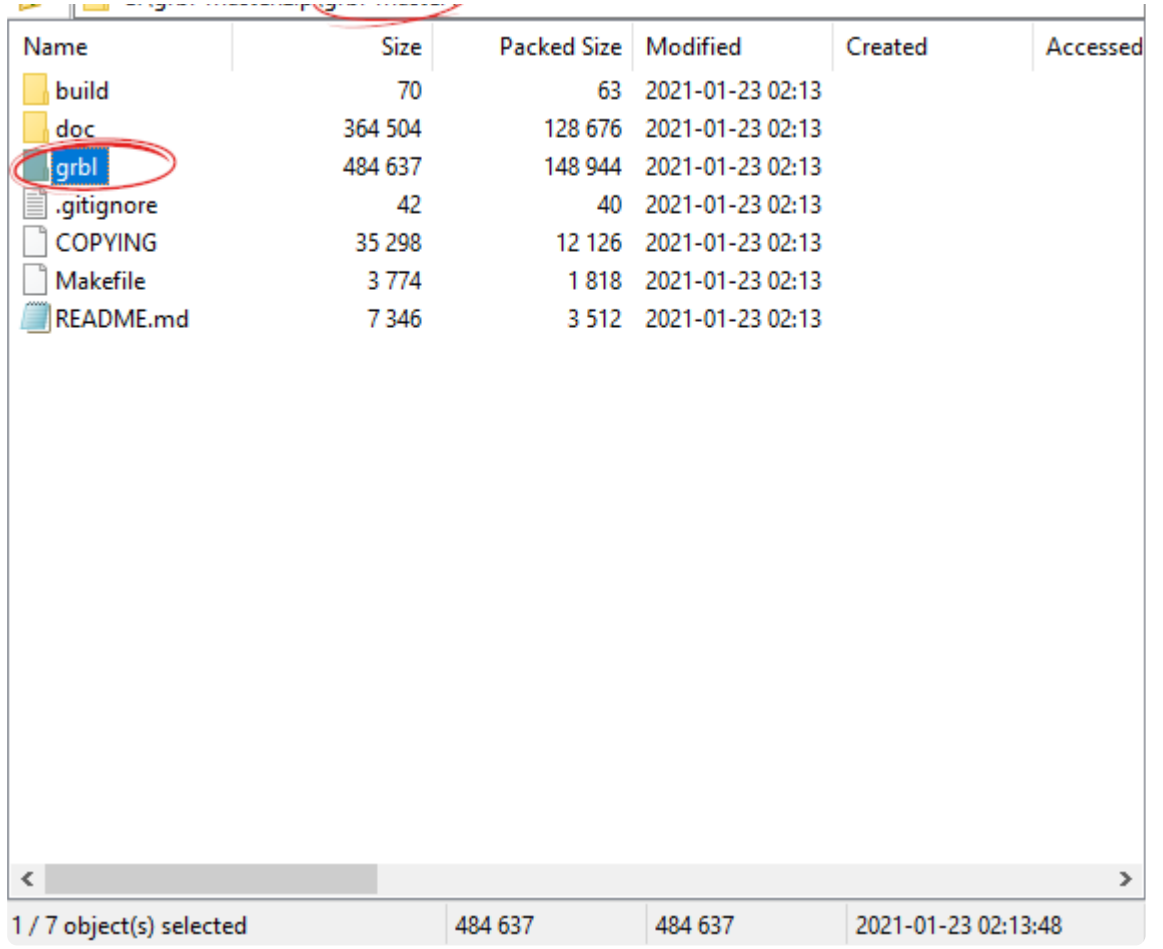

À l'intérieur du fichier zip, il y a trois dossiers et autres fichiers. Nous n'aurons besoin que du dossier 'grbl'.

#### 5. Ajoutez le dossier grbl en tant que bibliothèque zip

C'est un peu peu intuitif : nous allons importer le dossier grbl décompressé comme s'il s'agissait d'un fichier zip.

décompressé comme s'il s'agissait d'un fichier zip.

#### Dans l'IDE Arduino, cliquez sur Sketch > Inclure la bibliothèque > Ajouter une bibliothèque .ZIP…

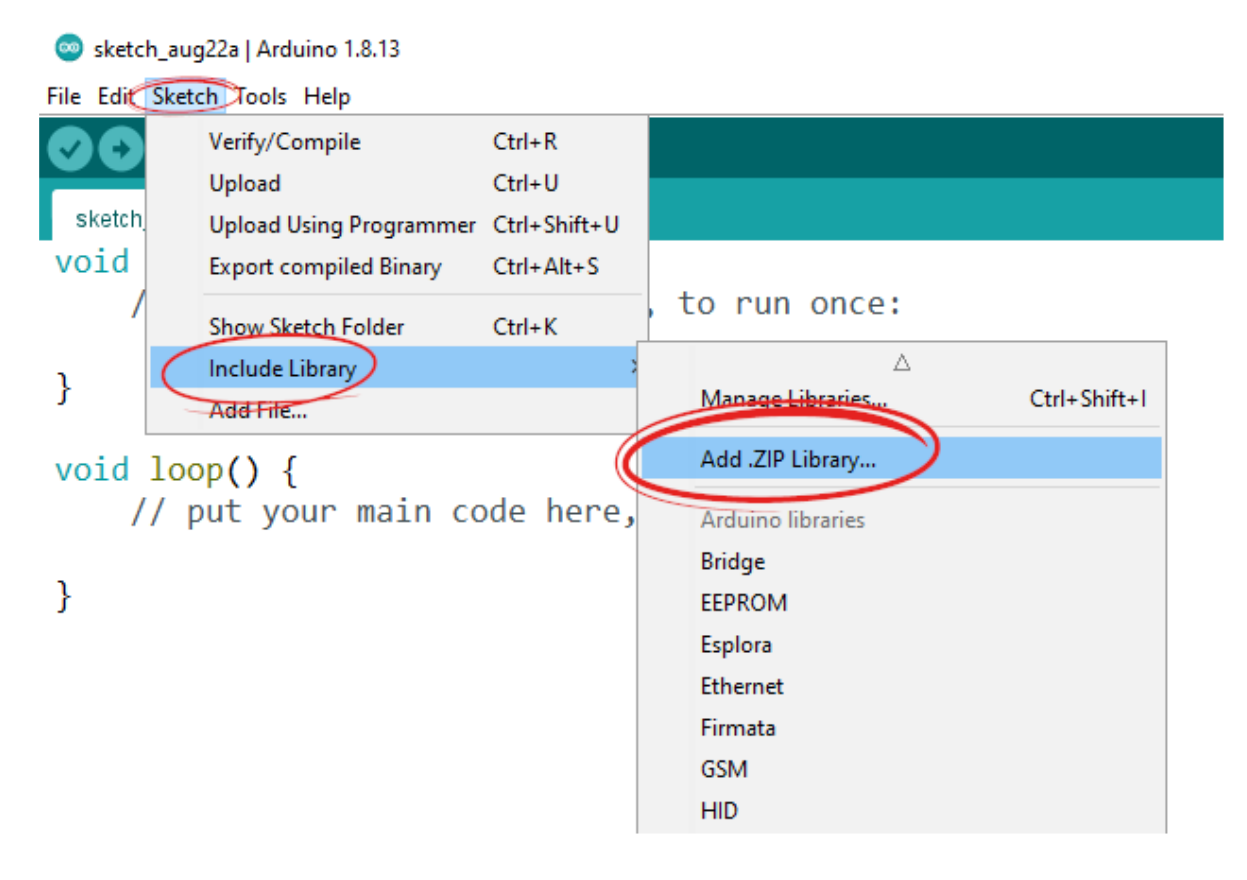

Sélectionnez le dossier grbl décompressé ( pas grbl-master !) et cliquez sur Ouvrir .

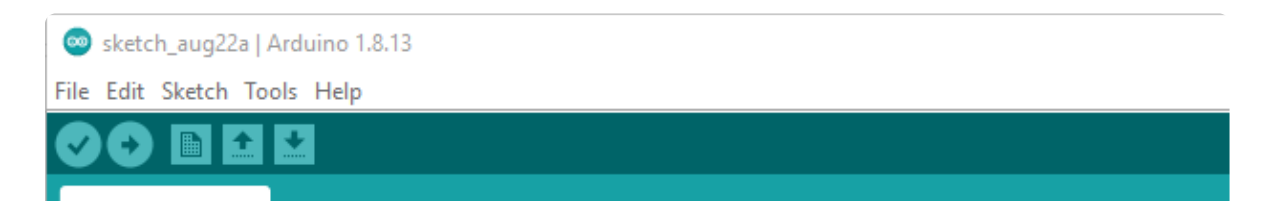

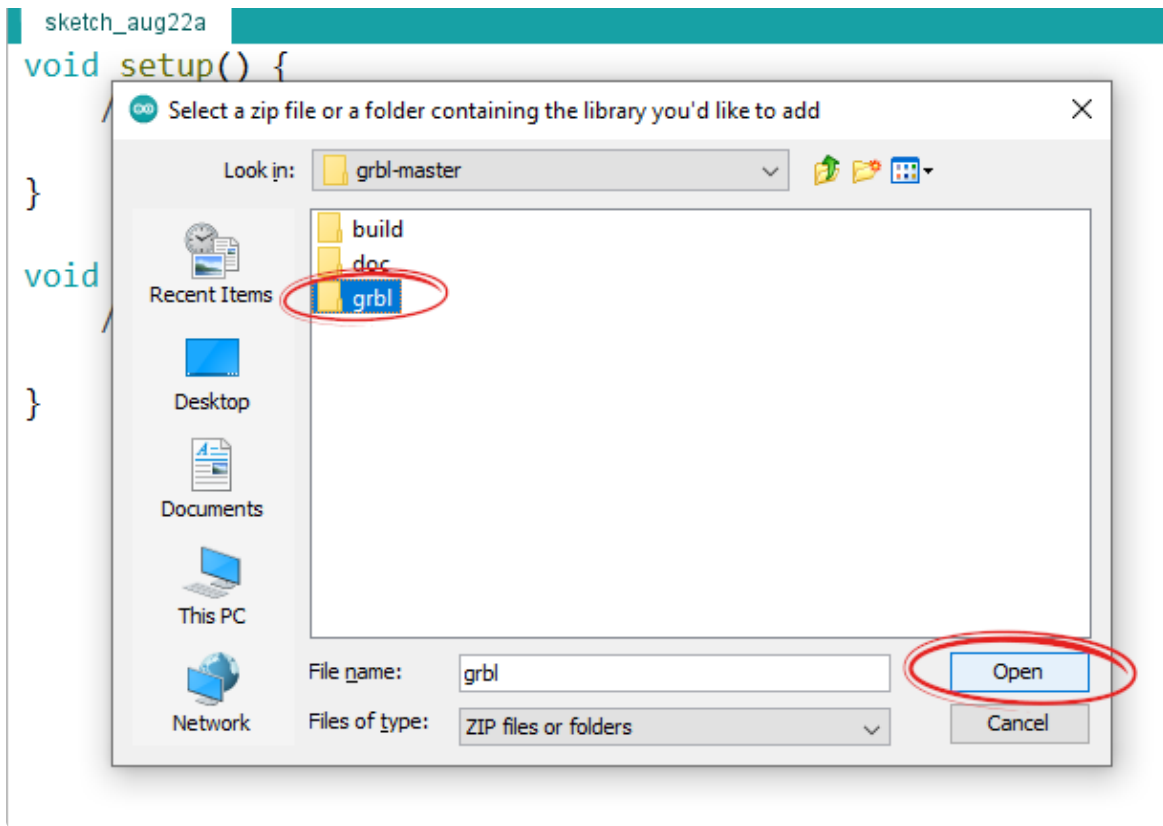

Nous devrions voir un message de réussite juste au-dessus de la console :

Bibliothèque ajoutée à vos bibliothèques. Cochez le menu « Inclure la bibliothèque ».

## 6. Ouvrez le croquis grblUpload

Ouvrez le croquis grblUpload : Fichier > Exemples > grbl > grblUpload

Sketch aug22a | Arduino 1.8.13

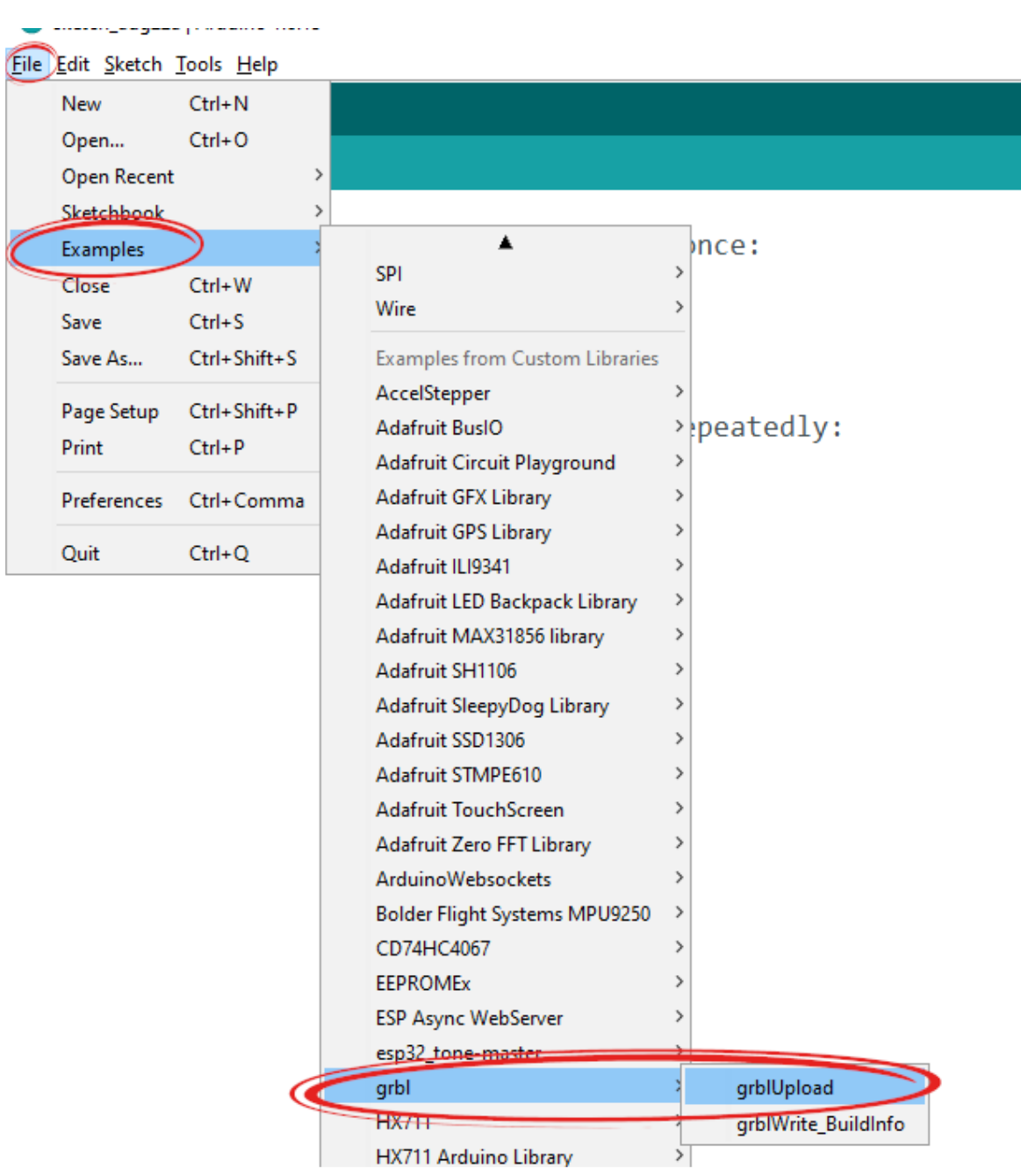

#### 7. Connectez l'Arduino à votre PC

Nous avons presque terminé.

Connectez l'Arduino à l'aide d'un câble de données USB. Il manque la ligne de données sur certains câbles, donc si le PC ne reconnaît pas l'Arduino, essayez un autre câble.

Sélectionnez le modèle d'Arduino que vous utilisez et le bon port COM s'il n'est pas défini automatiquement.

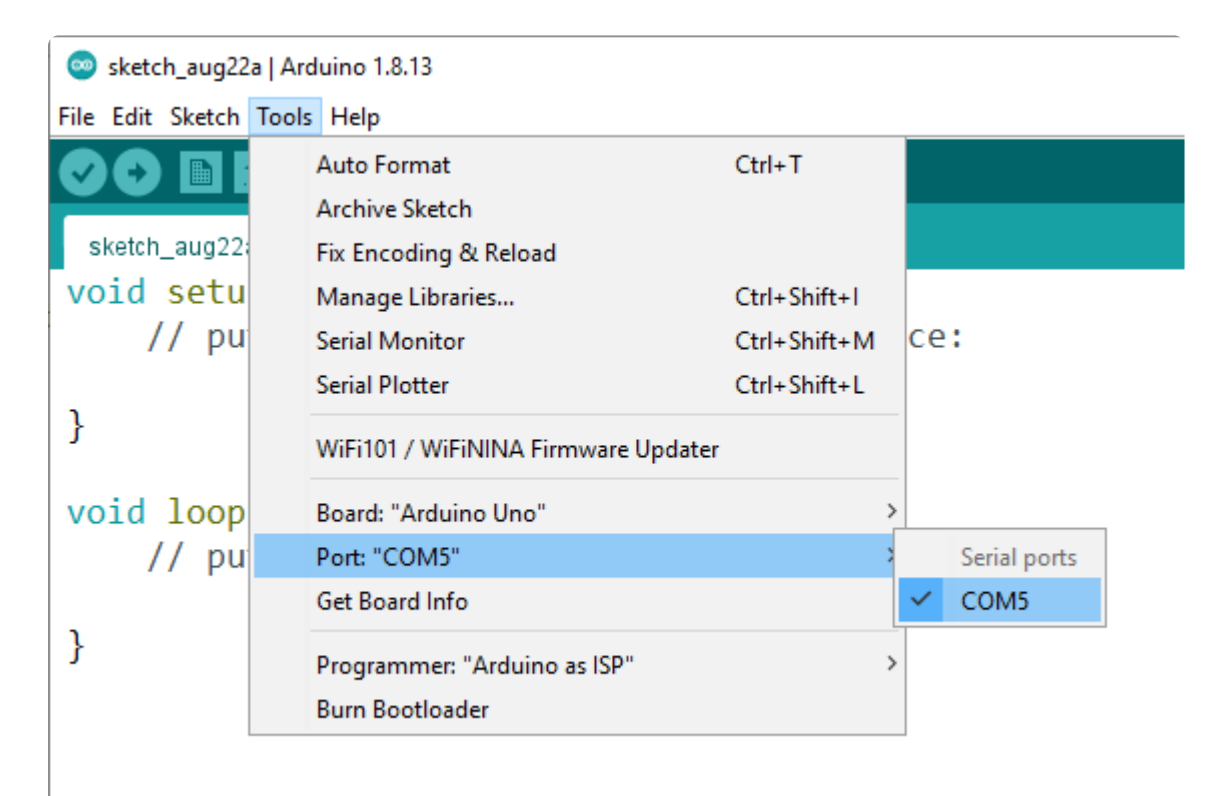

#### 8. Sauvegardez les anciens paramètres Grbl

Si Grbl est déjà flashé sur votre contrôleur, vous souhaiterez probablement sauvegarder les paramètres actuels, car ils seront effacés lors de la mise à jour vers la version 1.1.

#### 1. Ouvrir Outils > Moniteur série

- 2. Assurez-vous que le débit en bauds est réglé sur 115 200 pour Grbl 0.9 et supérieur. Sinon, vous verrez un tas de personnages charabia.
- 3. Tapez \$\$ et appuyez sur Entrée. Cela affichera tous les paramètres Grbl, que vous pourrez copier et coller ailleurs en guise de sauvegarde.

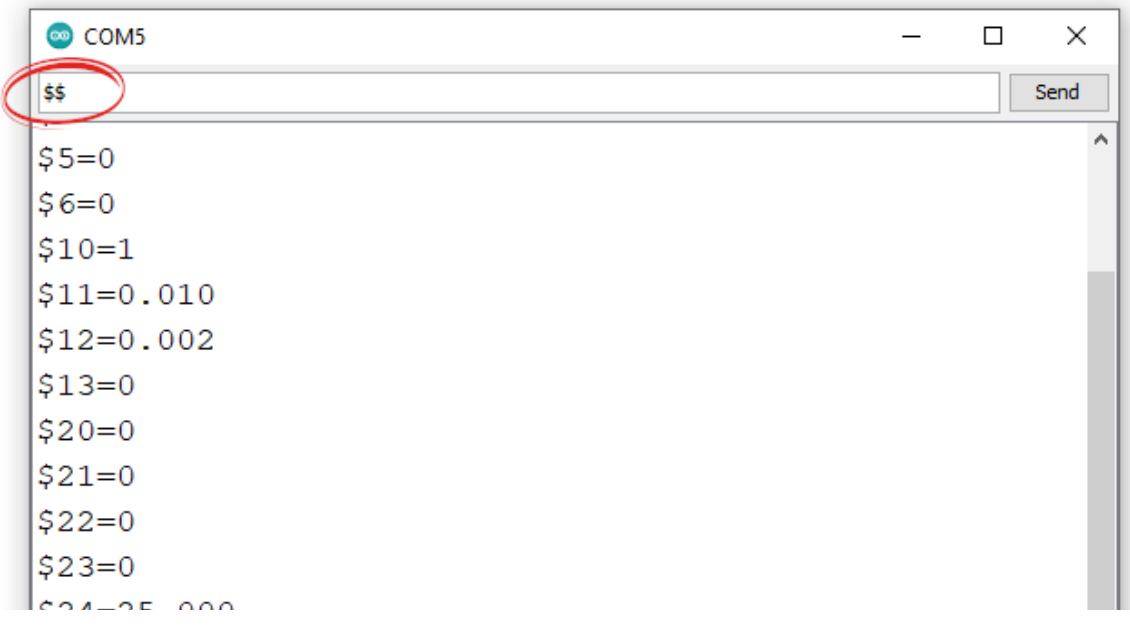

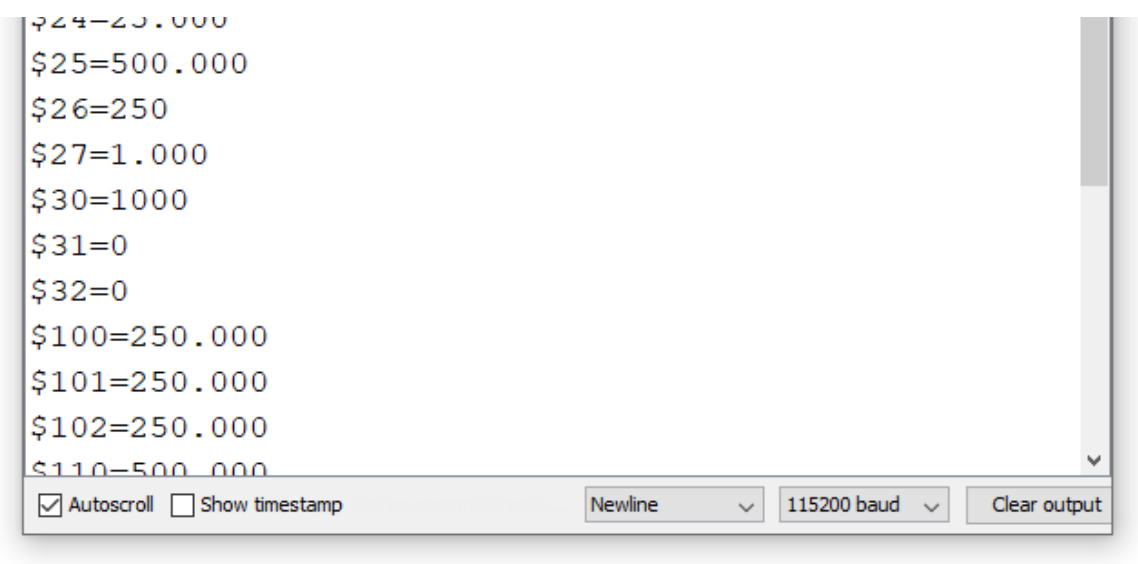

L'envoi de \$\$ affiche les paramètres Grbl actuels

## 9. Téléchargez le croquis

Téléchargez le croquis en cliquant sur la flèche verte ou via Sketch > Upload .

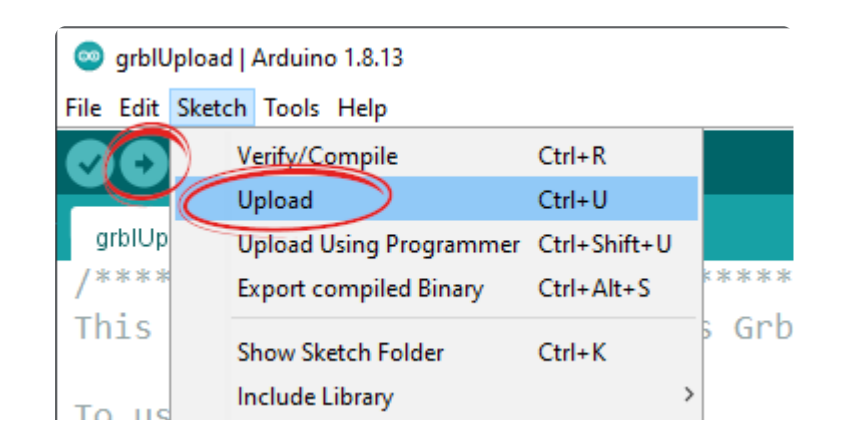

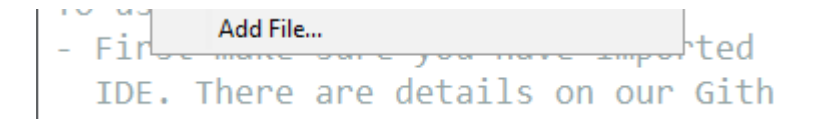

Si le téléchargement a réussi, nous devrions voir ce message (vous pouvez ignorer l'avertissement rouge en toute sécurité) :

Sketch uses 29762 bytes (92%) of program storage space. M Global variables use 1633 bytes (79%) of dynamic memory, Low memory available, stability problems may occur.

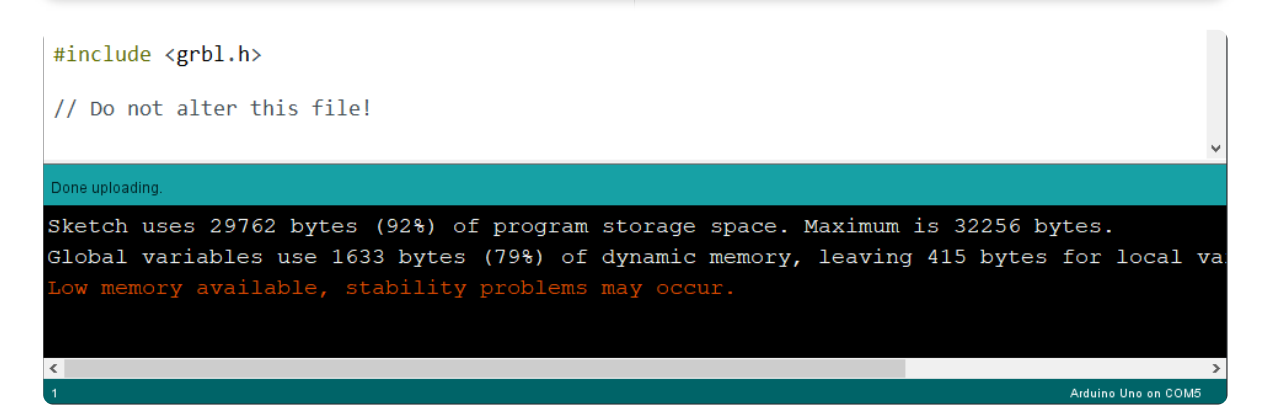

## 10. (facultatif) Vérifiez les paramètres de téléchargement et de restauration

Avaient fini! L'Arduino étant toujours branché, nous pouvons vérifier la version et les paramètres de Grbl.

Ouvrez le moniteur série (comme indiqué à l'étape 8) et entrez \$\$ pour

obtenir une liste des paramètres ou \$I pour obtenir le numéro de

obtenir une liste des paramètres ou \$I pour obtenir le numéro de version. La modification des paramètres est simple : par exemple, pour modifier les pas/mm pour l'axe X, nous devons modifier la \$100 valeur. Cela se fait par envoi \$100=800 , qui règle l'axe X à 800 pas/mm.

[Voici une liste complète de tous les paramètres.](https://translate.google.com/website?sl=auto&tl=fr&hl=fr&u=https://github.com/gnea/grbl/blob/master/doc/markdown/settings.md)

# Installation de Grbl sur l'Arduino Mega (Atmega2560)

Heureusement,le flashage d'un Arduino Mega se fait de la même manière qu'avec les microcontrôleurs Uno, Nano ou autres microcontrôleurs 328p. Téléchargez simplement le fichier Zip approprié (liens au début de cet article) et sélectionnez le bon tableau avant de le télécharger.

Vouspouvez choisir entre Grbl-Mega ou Grbl-Mega-5X .

L'Arduino Mega dispose de 8 Ko de RAM, soit quatre fois plus que les 2 Ko de l'Uno (c'est pourquoi le téléchargement de Grbl sur l'Uno nous donne un message d'avertissement). Cependant, il ne fonctionne pas plus vite.

Leprincipal avantage du Mega est que les populaires Ramps Shields (qui sont conçus pour l'impression 3D) peuvent accueillir jusqu'à 5 pilotes pas à pas , pris en charge par Grbl-Mega-5x.

Cependant, généralement un [Arduino Uno avec un blindage CNC et](https://translate.google.com/website?sl=auto&tl=fr&hl=fr&u=https://www.amazon.com/KeeYees-Professional-Printer-CNC-Tutorial/dp/B08K34T4Q2) [quatre pilotes pas à](https://translate.google.com/website?sl=auto&tl=fr&hl=fr&u=https://www.amazon.com/KeeYees-Professional-Printer-CNC-Tutorial/dp/B08K34T4Q2) pas suffit pour la configuration la plus courante : 3 axes, dont un éventuellement piloté par 2 moteurs pas à pas. C'est la configuration que je recommandeais à quelqu'un qui construit une petite machine CNC de bricolage comme une découpeuse laser ou un graveur.

# Articles similaires

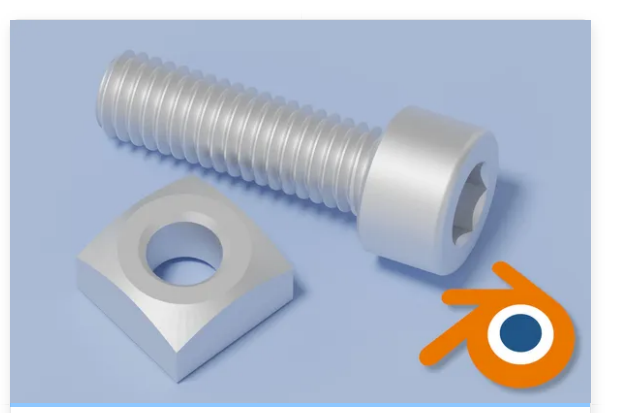

[Comment rendre un](https://www-circuitist-com.translate.goog/how-to-render-freecad-models-in-blender-for-beginners?_x_tr_sl=auto&_x_tr_tl=fr&_x_tr_hl=fr) [modèle Freecad dans](https://www-circuitist-com.translate.goog/how-to-render-freecad-models-in-blender-for-beginners?_x_tr_sl=auto&_x_tr_tl=fr&_x_tr_hl=fr) [Blender - Guide du](https://www-circuitist-com.translate.goog/how-to-render-freecad-models-in-blender-for-beginners?_x_tr_sl=auto&_x_tr_tl=fr&_x_tr_hl=fr) [débutant](https://www-circuitist-com.translate.goog/how-to-render-freecad-models-in-blender-for-beginners?_x_tr_sl=auto&_x_tr_tl=fr&_x_tr_hl=fr)

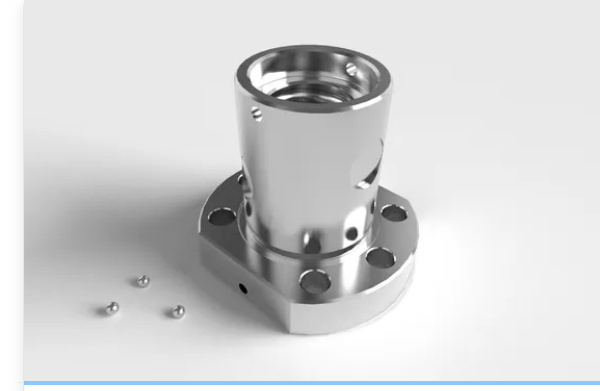

[Comment créer des](https://www-circuitist-com.translate.goog/how-to-render-freecad-models-with-cadrays?_x_tr_sl=auto&_x_tr_tl=fr&_x_tr_hl=fr) [rendus photoréalistes de](https://www-circuitist-com.translate.goog/how-to-render-freecad-models-with-cadrays?_x_tr_sl=auto&_x_tr_tl=fr&_x_tr_hl=fr) [vos modèles Freecad avec](https://www-circuitist-com.translate.goog/how-to-render-freecad-models-with-cadrays?_x_tr_sl=auto&_x_tr_tl=fr&_x_tr_hl=fr) [CADRays](https://www-circuitist-com.translate.goog/how-to-render-freecad-models-with-cadrays?_x_tr_sl=auto&_x_tr_tl=fr&_x_tr_hl=fr)

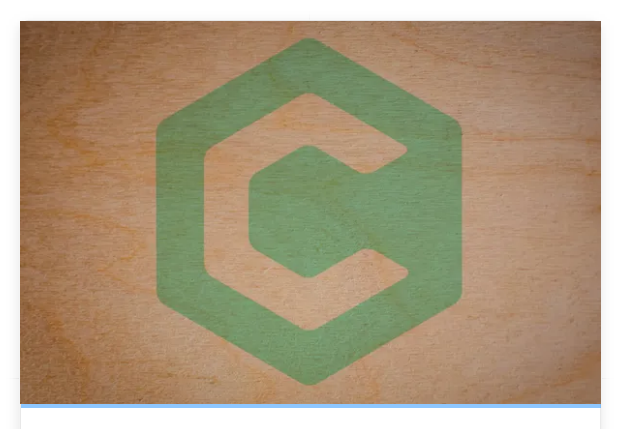

[Tutoriel Carbide Create :](https://www-circuitist-com.translate.goog/carbide-create-tutorial?_x_tr_sl=auto&_x_tr_tl=fr&_x_tr_hl=fr) [concevoir, programmer et](https://www-circuitist-com.translate.goog/carbide-create-tutorial?_x_tr_sl=auto&_x_tr_tl=fr&_x_tr_hl=fr) [exporter du G-code](https://www-circuitist-com.translate.goog/carbide-create-tutorial?_x_tr_sl=auto&_x_tr_tl=fr&_x_tr_hl=fr)

[21 août 2022](https://www-circuitist-com.translate.goog/carbide-create-tutorial?_x_tr_sl=auto&_x_tr_tl=fr&_x_tr_hl=fr)

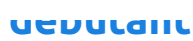

[03 mai 2022](https://www-circuitist-com.translate.goog/how-to-render-freecad-models-in-blender-for-beginners?_x_tr_sl=auto&_x_tr_tl=fr&_x_tr_hl=fr)

**CADRAYS** 

[06 mai 2022](https://www-circuitist-com.translate.goog/how-to-render-freecad-models-with-cadrays?_x_tr_sl=auto&_x_tr_tl=fr&_x_tr_hl=fr)

[21 août 2022](https://www-circuitist-com.translate.goog/carbide-create-tutorial?_x_tr_sl=auto&_x_tr_tl=fr&_x_tr_hl=fr)

[EN SAVOIR PLUS](https://www-circuitist-com.translate.goog/carbide-create-tutorial?_x_tr_sl=auto&_x_tr_tl=fr&_x_tr_hl=fr)

[EN SAVOIR PLUS](https://www-circuitist-com.translate.goog/how-to-render-freecad-models-in-blender-for-beginners?_x_tr_sl=auto&_x_tr_tl=fr&_x_tr_hl=fr)

[EN SAVOIR PLUS](https://www-circuitist-com.translate.goog/how-to-render-freecad-models-with-cadrays?_x_tr_sl=auto&_x_tr_tl=fr&_x_tr_hl=fr)

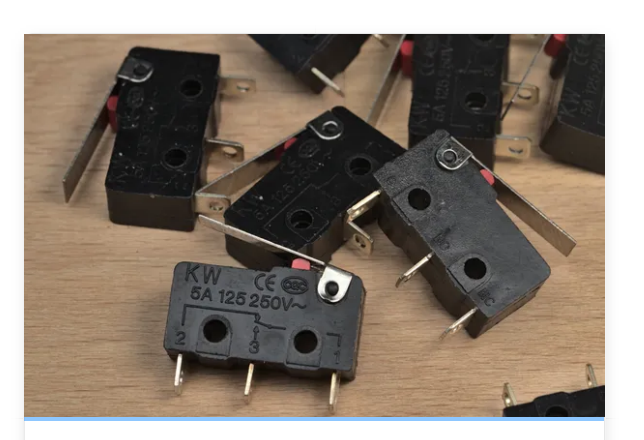

[Comment utiliser les](https://www-circuitist-com.translate.goog/limit-switches-types-and-wiring?_x_tr_sl=auto&_x_tr_tl=fr&_x_tr_hl=fr) fins [de course avec Arduino et](https://www-circuitist-com.translate.goog/limit-switches-types-and-wiring?_x_tr_sl=auto&_x_tr_tl=fr&_x_tr_hl=fr) [Grbl : types, câblage et](https://www-circuitist-com.translate.goog/limit-switches-types-and-wiring?_x_tr_sl=auto&_x_tr_tl=fr&_x_tr_hl=fr) confi[guration logicielle](https://www-circuitist-com.translate.goog/limit-switches-types-and-wiring?_x_tr_sl=auto&_x_tr_tl=fr&_x_tr_hl=fr)

[24 août 2022](https://www-circuitist-com.translate.goog/limit-switches-types-and-wiring?_x_tr_sl=auto&_x_tr_tl=fr&_x_tr_hl=fr)

[EN SAVOIR PLUS](https://www-circuitist-com.translate.goog/limit-switches-types-and-wiring?_x_tr_sl=auto&_x_tr_tl=fr&_x_tr_hl=fr)

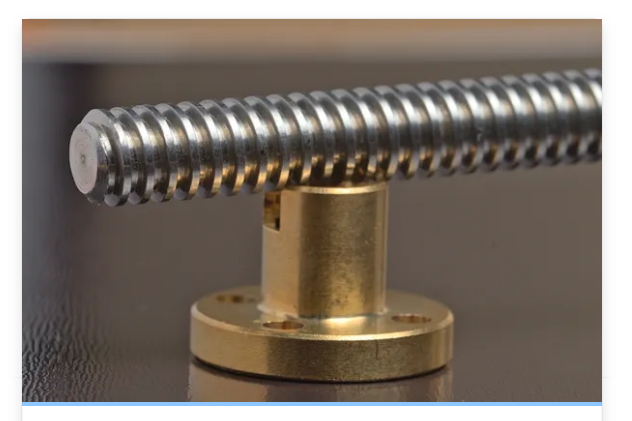

## [Calculateur de pas par](https://www-circuitist-com.translate.goog/how-to-calculate-steps-per-mm-lead-screw-and-gt2-timing-belt?_x_tr_sl=auto&_x_tr_tl=fr&_x_tr_hl=fr) [mm - vis mère et courroie](https://www-circuitist-com.translate.goog/how-to-calculate-steps-per-mm-lead-screw-and-gt2-timing-belt?_x_tr_sl=auto&_x_tr_tl=fr&_x_tr_hl=fr) [de distribution GT2](https://www-circuitist-com.translate.goog/how-to-calculate-steps-per-mm-lead-screw-and-gt2-timing-belt?_x_tr_sl=auto&_x_tr_tl=fr&_x_tr_hl=fr)

[12 mai 2022](https://www-circuitist-com.translate.goog/how-to-calculate-steps-per-mm-lead-screw-and-gt2-timing-belt?_x_tr_sl=auto&_x_tr_tl=fr&_x_tr_hl=fr)

[EN SAVOIR PLUS](https://www-circuitist-com.translate.goog/how-to-calculate-steps-per-mm-lead-screw-and-gt2-timing-belt?_x_tr_sl=auto&_x_tr_tl=fr&_x_tr_hl=fr)

Affi[cher tous les messages](https://www-circuitist-com.translate.goog/?_x_tr_sl=auto&_x_tr_tl=fr&_x_tr_hl=fr)

© 2023 [circuitist.com](https://www-circuitist-com.translate.goog/?_x_tr_sl=auto&_x_tr_tl=fr&_x_tr_hl=fr) - Tous droits réservés.